# **IsatPhonePRO** cómo sincronizar los contactos

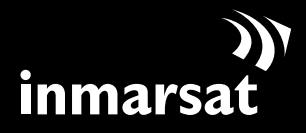

La referencia en comunicaciones móviles vía satélite

### instalación de la herramienta de sincronización de contactos

La herramienta de sincronización de contactos permite transferir la información de contactos entre el PC y el teléfono. La herramienta es compatible con Microsoft Outlook y Microsoft Outlook Express.

Tenga en cuenta que es necesario instalar los controladores USB antes de instalar la herramienta de sincronización de contactos. Encontrará los controladores USB y la guía, "Cómo instalar los controladores USB" en el CD.

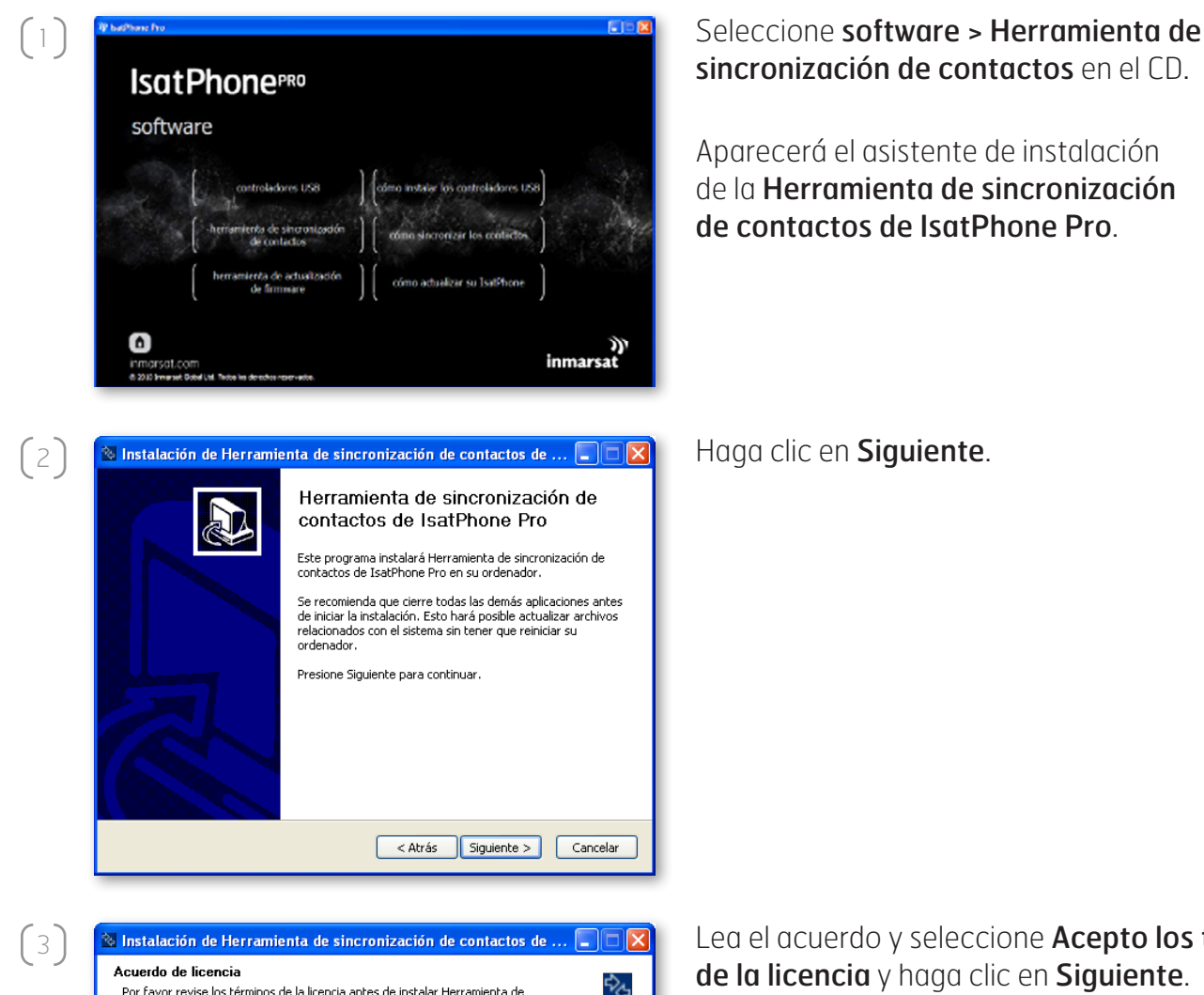

ዼ Por favor revise los términos de la licencia antes de instalar Herramienta de<br>sincronización de contactos de IsatPhone Pro. Presione Avanzar Página para ver el resto del acuerdo. **LICENCIA DEL SOFTWARE** AVISO IMPORTANTE: LEA ATENTAMENTE ANTES DE INSTALAR EL SOFTWARE O DE HACER CLIC EN "ACEPTAR" Y "CONTINUAR",<br>AL INSTALAR ESTE SOFTWARE O HACER CLIC EN "ACEPTAR" Y "CONTINUAR",<br>USTED SE COMPROMETE A RESPETAR Y CONTENUAR LAS CONDICIONES DE ESTE<br>CONTRATO DE LICENCIA PARA USUARIOS FINALES. Si acepta los términos del acuerdo, seleccione abajo la primera opción. Debe aceptar los<br>términos para instalar Herramienta de sincronización de contactos de IsatPhone Pro. Presione Siguiente para continuar. Acepto los términos de la licencia ○ No acepto los términos de la licencia

 $\begin{array}{|c|c|c|c|c|}\n \hline\n \end{array}$  < Atrás  $\begin{array}{|c|c|c|c|}\n \hline\n \end{array}$  Siguiente >  $\begin{array}{|c|c|c|c|}\n \hline\n \end{array}$  Cancelar

sincronización de contactos en el CD.

Aparecerá el asistente de instalación de la Herramienta de sincronización de contactos de IsatPhone Pro.

Lea el acuerdo y seleccione **Acepto los términos** de la licencia y haga clic en Siguiente.

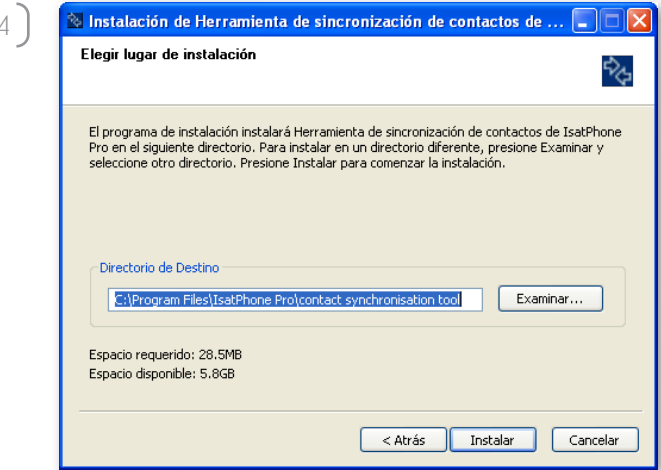

 $\overline{\mathbb{N}}$  Instalación de Herramienta de sincronización de contactos de ...  $\boxed{\square}$   $\overline{\mathbb{N}}$ 

ዼ

< Atrás Siguiente > Cancelar

**instalando**<br>Por favor espere mientras Herramienta de sincronización de contactos de IsatPhone<br>Pro se instala.

Extraer: Google.GData.Extensions.DLL... 100% 

 $\left(5\right)$ 

Instalando

Ver detailes

Haga clic en *Instalar* para comenzar el proceso de instalación.

Nota: Puede hacer clic en Examinar… para cambiar la ubicación de la carpeta de instalación.

Haga clic en Siguiente cuando se haya completado el proceso de instalación.

Nota: Puede hacer clic en Ver detalles para que se muestren los detalles de la instalación.

 $(6)$  $\overline{\hat{\mathbb{X}}}$  Instalación de Herramienta de sincronización de contactos de ...  $\Box\Box\times$ Herramienta de sincronización de contactos de IsatPhone Pro Herramienta de sincronización de contactos de IsatPhone Pro ha sido instalado en su sistema Presione Terminar para cerrar este asistente. Ejecutar la aplicación < Atrás **Terminar** Cancelar

Haga clic en Terminar. La instalación se ha completado.

Nota: Si se selecciona Ejecutar la aplicación, la herramienta se inicia una vez que se complete la instalación.

### sincronización de los contactos

Conecte el IsatPhone al PC mediante el cable USB que se suministra con el teléfono. Si el teléfono no está encendido, enciéndalo ahora.

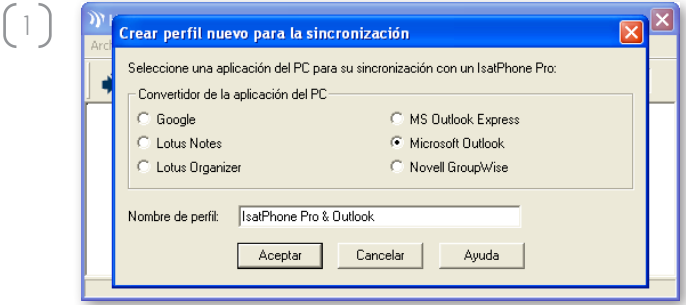

Haga doble clic en el icono de la Herramienta de sincronización de contactos de IsatPhone Pro en la barra de tareas para ejecutar la herramienta o seleccione Inicio > Programas > IsatPhone Pro > Herramienta de sincronización de contactos > Herramienta de sincronización de contactos.

Seleccione Microsoft Outlook o MS Outlook Express para sincronizar con el teléfono y haga clic en Aceptar.

<sup>1</sup>) Herramienta de sincronización de contactos de IsatPhone Pro  $\left(2\right)$ -<br>Archivo Ver Herramientas Ayuda  $\star$  3 ? Perfil IsatPhone Pro & Outlook  $\overline{\phantom{a}}$ Bienvenido a Herramienta de sincronización de contactos de IsatPhone Pro Seleccionado para sincronización Contactos

Haga clic en el icono **Sincronizar**  $\bullet$  en la aplicación del PC. Todos los contactos de MS Outlook se transferirán conforme a la opción seleccionada.

Nota: Antes de llevar a cabo la sincronización, se puede establecer la configuración de sincronización. Consulte el apéndice.

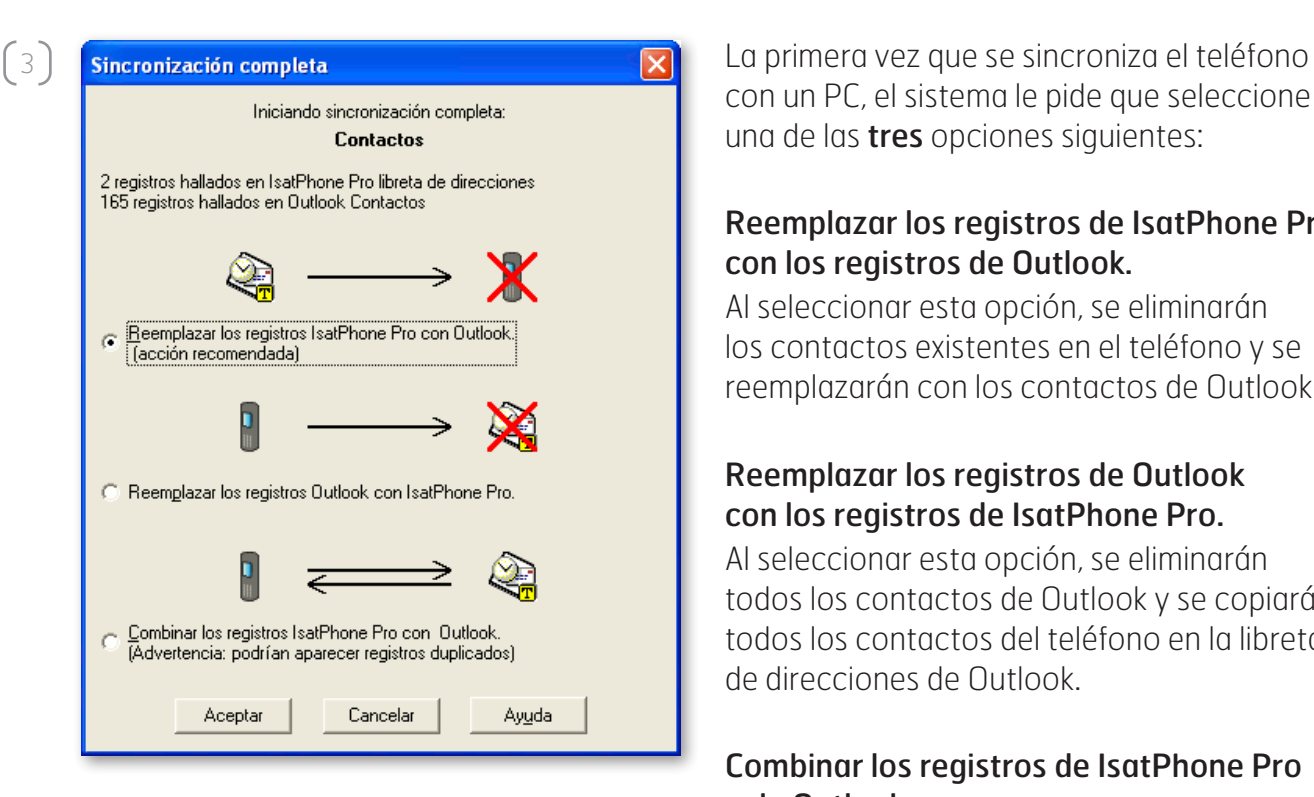

con un PC, el sistema le pide que seleccione una de las tres opciones siguientes:

#### Reemplazar los registros de IsatPhone Pro con los registros de Outlook.

Al seleccionar esta opción, se eliminarán los contactos existentes en el teléfono y se reemplazarán con los contactos de Outlook.

#### Reemplazar los registros de Outlook con los registros de IsatPhone Pro.

Al seleccionar esta opción, se eliminarán todos los contactos de Outlook y se copiarán todos los contactos del teléfono en la libreta de direcciones de Outlook.

#### Combinar los registros de IsatPhone Pro y de Outlook.

Al seleccionar esta opción, se copiarán todos los contactos del teléfono en Outlook y viceversa.

Si los contactos se han sincronizado previamente, sólo se actualizarán los cambios.

Haga clic en Aceptar.

Después de sincronizar los contactos, desconecte el cable USB del PC y del teléfono.

Para personalizar la configuración de la sincronización, consulte el apéndice (a continuación).

## apéndice

Configuración de sincronización

Seleccione **Herramientas > Configuración** o haga clic en el icono configuración <sup>e</sup>n en la aplicación del PC para cambiar la configuración del perfil. A continuación se explica la configuración del perfil.

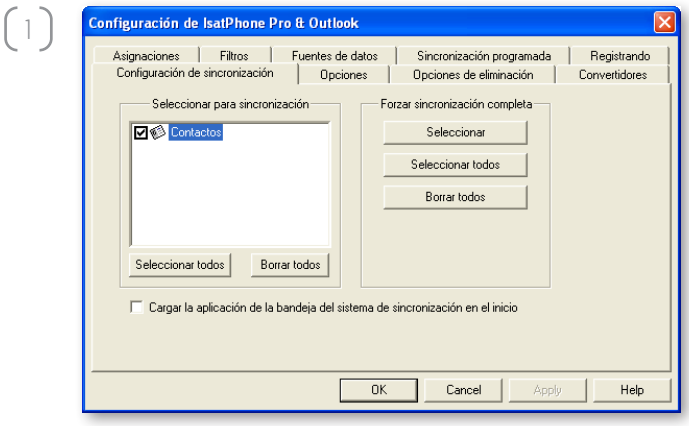

#### Configuración de sincronización:

Seleccione los elementos de fuente que desea sincronizar.

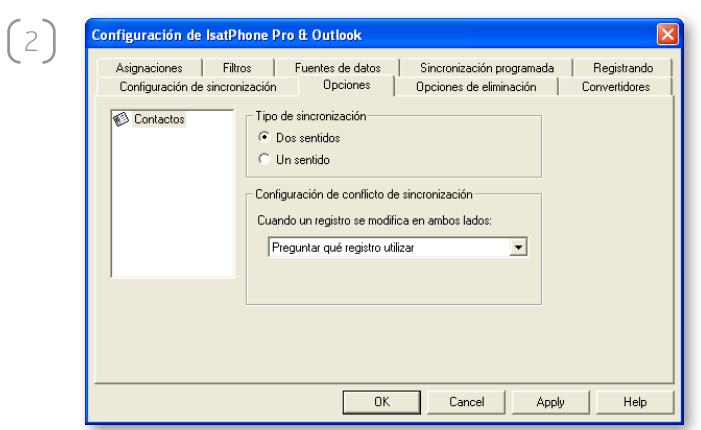

#### Opciones:

Existe la opción de seleccionar la sincronización de los registros en uno o en los dos sentidos.

Dos sentidos: los cambios en un lado se reflejan en el otro. También existe la posibilidad de especificar lo que se debe hacer cuando el registro se ha modificado en ambos lados (registro conflictivo).

Un sentido: los cambios en un lado tienen prioridad sobre el otro.

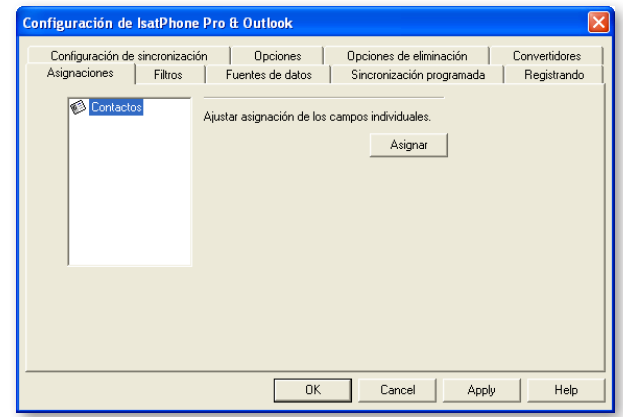

 $(3)$ 

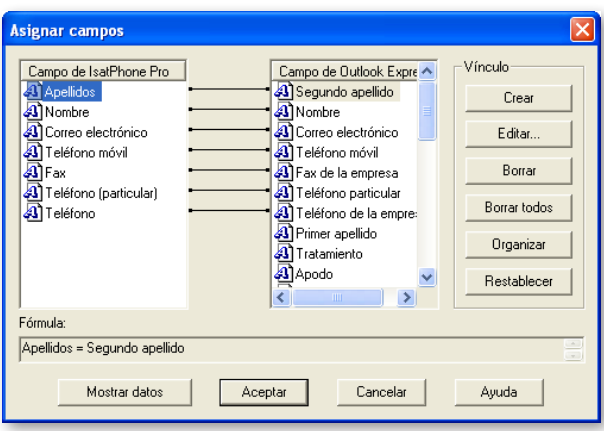

#### Asignaciones:

Para transferir datos entre el teléfono y el PC tiene que haber un vínculo entre los campos correspondientes de los dos dispositivos.

Por ejemplo, el campo Nombre de Outlook debe estar vinculado al campo Nombre de la libreta de teléfonos.

El conjunto de vínculos que indica al software de sincronización lo que tiene que hacer con los datos se llama Asignar campos.

Haga clic en Asignaciones para ver y editar las asignaciones existentes de los distintos campos.

Nota: Cuando se instala por primera vez el software de sincronización, se crean automáticamente unos vínculos predeterminados.

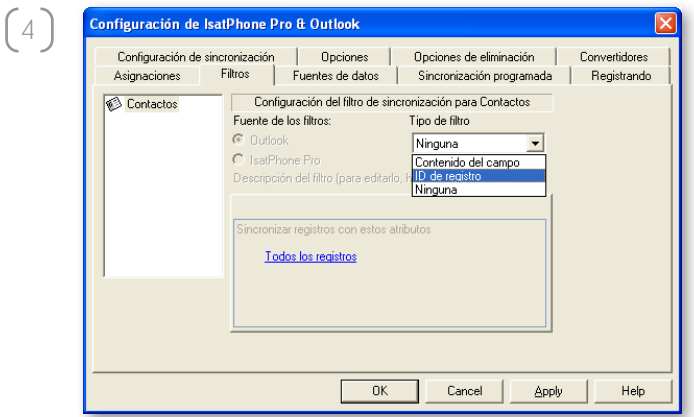

#### Filtros:

Los filtros permiten seleccionar solamente los contactos necesarios. Esto acelera el proceso de sincronización al reducirse la cantidad de datos que se transfieren.

Los filtros no eliminan datos del lado en el que se encuentra el conjunto de datos completo. Si en el lado del conjunto de datos parcial se crea un registro que no está dentro del alcance del filtro, se sincronizará en el lado del conjunto de datos completo. En las sincronizaciones siguientes, si este registro permanece fuera del alcance del filtro, se eliminará del conjunto de datos parcial, pero se mantendrá en el conjunto de datos completo.

El conversor seleccionado contiene todos los registros (conjunto de datos completo). El conversor no seleccionado contendrá el conjunto más pequeño de registros filtrados (conjunto de datos parcial).

Se pueden seleccionar filtros basados en Contenido del campo o en ID de registro. También se puede seleccionar Ninguno para indicar que no hay ningún filtro establecido para el tipo de datos resaltado.

Un filtro basado en Contenido del campo evalúa los datos de un registro para determinar si el campo cumple la condición especificada. Cuando un campo cumple la condición del filtro, el registro se sincroniza.

Un filtro basado en **ID de registro** permite seleccionar los registros individuales que se van a sincronizar. Esta función es útil cuando se desea especificar registros exactos para sincronizar. Si, por ejemplo, tiene contactos personales y contactos profesionales en la lista de **Contactos**, y sólo desea sincronizar los contactos profesionales, la opción **ID de registro** le permite seleccionar solamente ese tipo de contactos.

La sección **Descripción del filtro** muestra las condiciones que se han definido para el Tipo de datos seleccionado. Se pueden definir filtros bastante complejos, y cada condición del filtro se puede modificar mediante esta sección del cuadro de diálogo. Puede hacer clic en los vínculos para modificar o eliminar las condiciones del filtro.

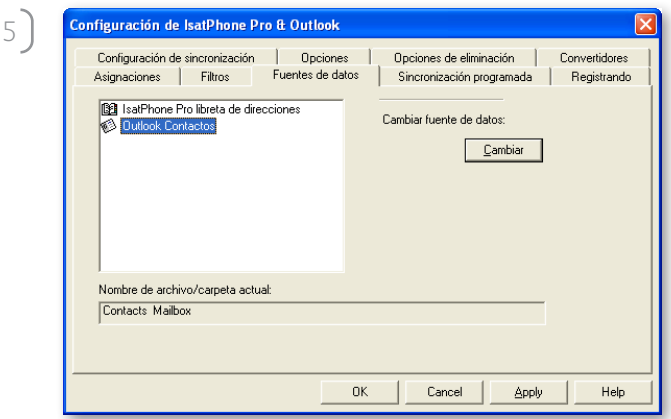

#### Fuentes de datos:

Para cambiar la fuente de datos, seleccione en la lista el elemento que desea cambiar, y luego haga clic en Cambiar. Si el conversor no admite el cambio de la fuente de datos, el botón Cambiar estará deshabilitado.

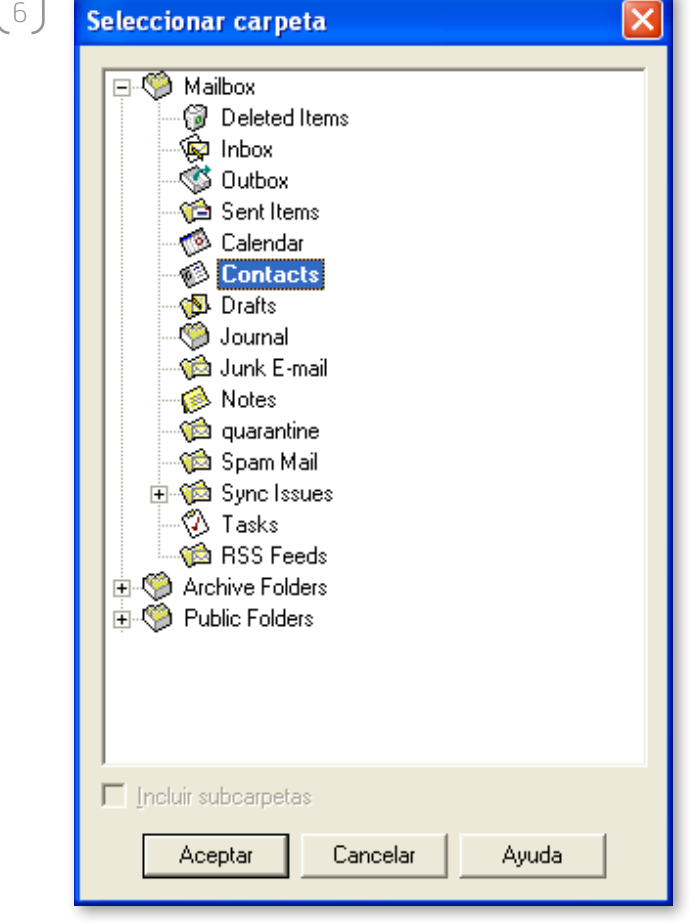

Si el conversor admite el cambio, el botón Cambiar estará habilitado y esto le permitirá seleccionar la fuente de datos con la que desea que trabaje el conversor. Si, por ejemplo, tiene dos carpetas de Contactos, se puede especificar cuál de las dos se debe usar como fuente de datos de contactos para el conversor.

#### inmarsat.com/isatphone

Aunque la información contenida en este documento de Cómo sincronizar los contactos se ha preparado de buena fe, el presente documento no puede considerarse una garantía, implícita o explícita, de la idoneidad, exactitud, fiabilidad e integridad de dicha información. Ni Inmarsat Global Limited, ninguna de las empresas del grupo, ni tampoco sus respectivos directivos, empleados o representantes aceptan ninguna responsabilidad u obligación para con cualquier persona como consecuencia del uso de la información contenida en el presente documento de Cómo sincronizar los contactos. Copyright © Inmarsat Global Limited 2010. Todos los derechos reservados. INMARSAT es una marca comercial registrada de International Mobile Satellite Organisation; el LOGOTIPO de Inmarsat es una marca comercial registrada de Inmarsat (IP) Company Limited. Ambas marcas comerciales están cedidas mediante licencia a Inmarsat Global Limited. IsatPhone Pro How to Synchronise Your Contacts June 2010 (Spanish).